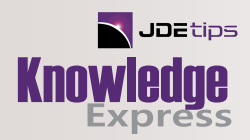

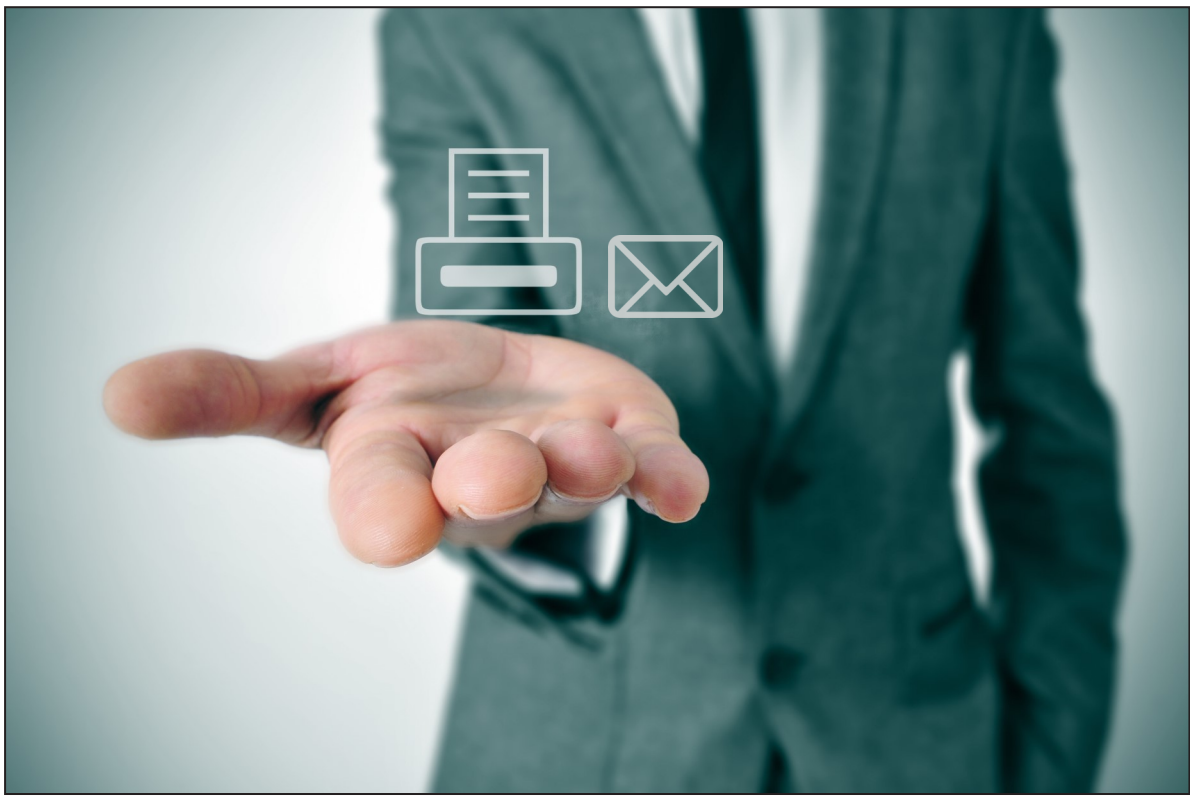

# Doing More with BI Publisher—Part 2

Printing, Emailing, Email Templates, and Saving to a Network Drive

By Lisa Tran, Stoner, Inc.

**Editor's Note:** Lisa Tran shares with us her company's journey into the land of BI Publisher, having Н just upgraded to E1 9.2 and experiencing BIP for the first time. You'll find great tips and many examples of advanced features such as printing, data driven printing, printing to label printers, emailing, data driven emailing, creating email templates and saving files to a network drive.

## **Introduction**

Stoner, Inc. is a mid-sized business located in rural Quarryville, PA that manufactures specialized cleaners, lubricants, and coatings for both business-to-business and consumer applications in aerosol and bulk packages. We are a progressive, family-owned company that has been in business since the 1940s. Stoner strives for continuous improvement of our products and processes. As a smaller company, we need to make the most of all our investments. Recently we upgraded to JDE version 9.2 with 9.2 toolset and decided to take full advantage of the BI Publisher tools since they were included at no additional cost.

#### Summary

During our upgrade to 9.2, we learned a lot about BI Publisher and in this article, I will be detailing some of the more advanced features of BI Publisher. In a previous article, I covered general template layout suggestions, how to use barcodes with BI Publisher and both simple and advanced

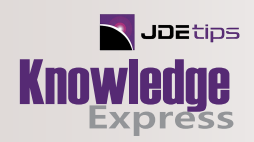

conditional formatting. This article will cover some advanced features such as printing, data driven printing, printing to label printers, emailing, data driven emailing, creating email templates and saving files to a network drive. This article assumes that you already have a report definition and template created. It will not be covering how to configure your Enterprise server to handle and deliver email.

While many of these things can be done in both a fat client and a web client, my article will demonstrate everything via the fat client.

### Simple Printing

If you want a report to automatically print after the UBE is done running you can easily set this up.

Open the program P95620. Find your report definition and select or double click on the line.

Once the screen for your report definition opens, click on the Form Exit for Burst/Delivery (see Figure 1).

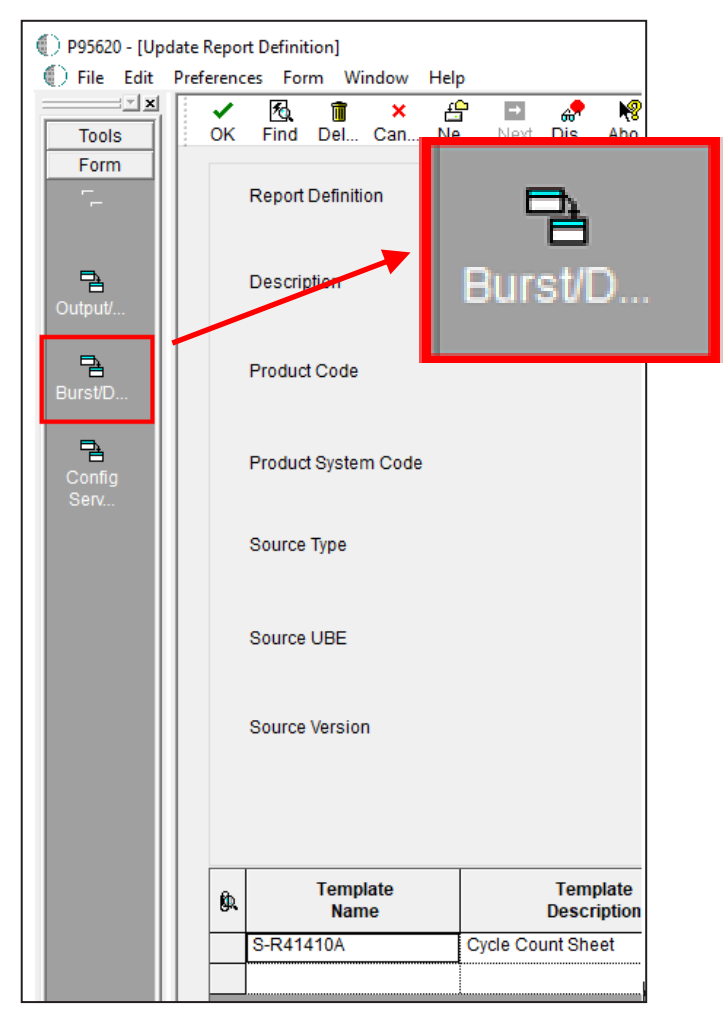

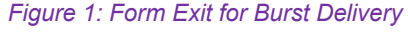

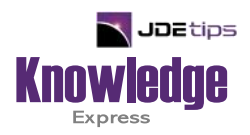

## This Article Continues…

**Subscribers,** log in from our main search page to access the full article:

#### **[www.JDEtips.com/MyAccess.html](https://jdetips.com/MyAccess.html)**

#### **Not a Subscriber? Gain access to our full library of JDE topics:**

**[www.JDEtips.com/JD-Edwards-Library](https://jdetips.com/JD-Edwards-Library/default.html)**

Visit **[www.JDEtips.com](https://www.jdetips.com/)** for information on the JDEtips University schedule, private training and consulting, and our Knowledge Express Document Library.

License Information: The use of JDE is granted to JDEtips, Inc. by permission from J.D. Edwards World Source Company. The information on this website and in our publications is the copyrighted work of JDEtips, Inc. and is owned by JDEtips, Inc.

NO WARRANTY: This documentation is delivered as is, and JDEtips, Inc. makes no warranty as to its accuracy or use. Any use of this documentation is at the risk of the user. Although we make every good faith effort to ensure accuracy, this document may include technical or other inaccuracies or typographical errors. JDEtips, Inc. reserves the right to make changes without prior notice.

Oracle and J.D. Edwards EnterpriseOne and World are trademarks or registered trademarks of Oracle Corporation. All other trademarks and product names are the property of their respective owners.

Copyright © by JDEtips, Inc.